### **Kurzanleitung zur Anlage einer**

### **Nachforderungsmeldung**

Zukunft. Sicher. Machen. **RWE** 

 **Kurzanleitung zu Anlage einer Nachforderungsmeldung**

### **Inhaltsverzeichnis**

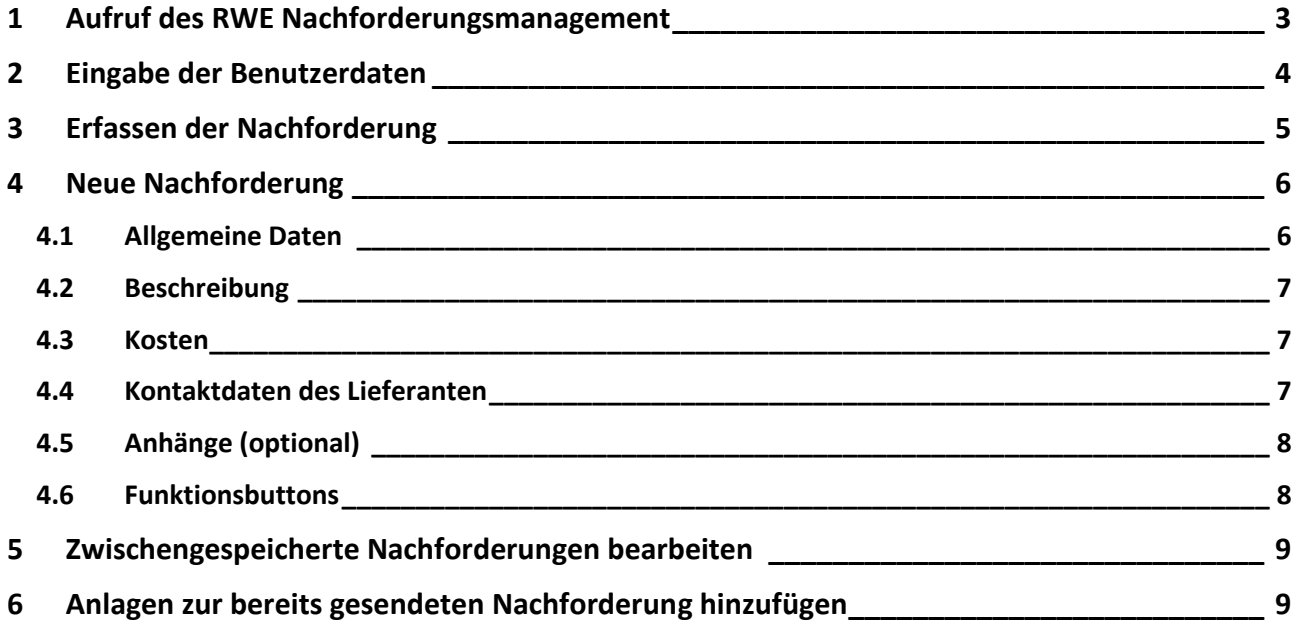

## **Kurzanleitung zu Anlage einer Nachforderungsmeldung**

#### **1 Aufruf des RWE Nachforderungsmanagement**

Zum Aufruf der Internetseite des RWE Nachforderungsmanagement öffnen Sie bitte zunächst Ihren Internet Browser.

In der Adressleiste Ihres Internet Browsers geben Sie bitte folgende Adresse ein

 $\overline{\phantom{a}}$ 

URL: [www.rwe.com/lieferanten\\_nachforderungsmanagement](http://www.rwe.com/lieferanten_nachforderungsmanagement)

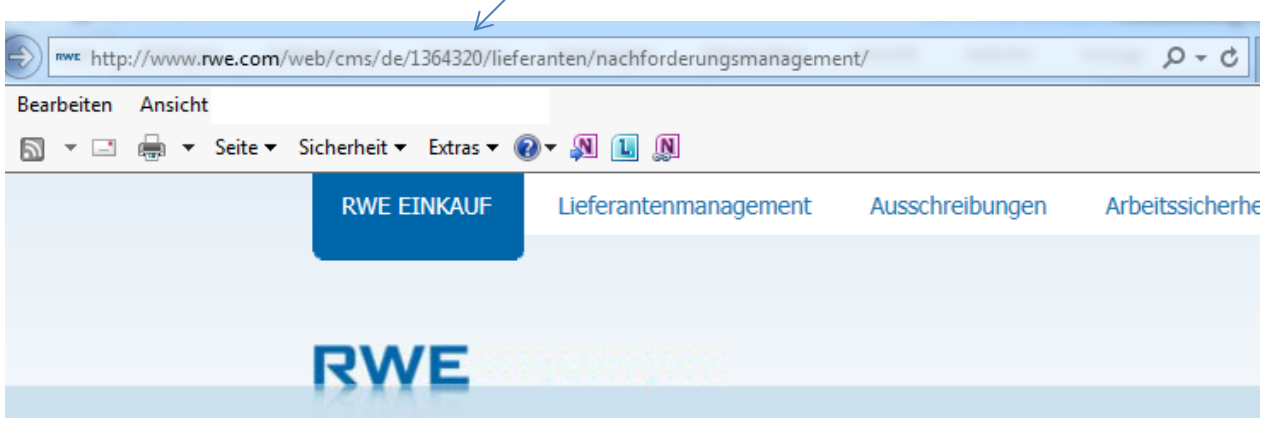

Sie gelangen über die o.g. Adresse auf die Seite des RWE Nachforderungsmanagement, auf der weitere Informationen wie z.B.

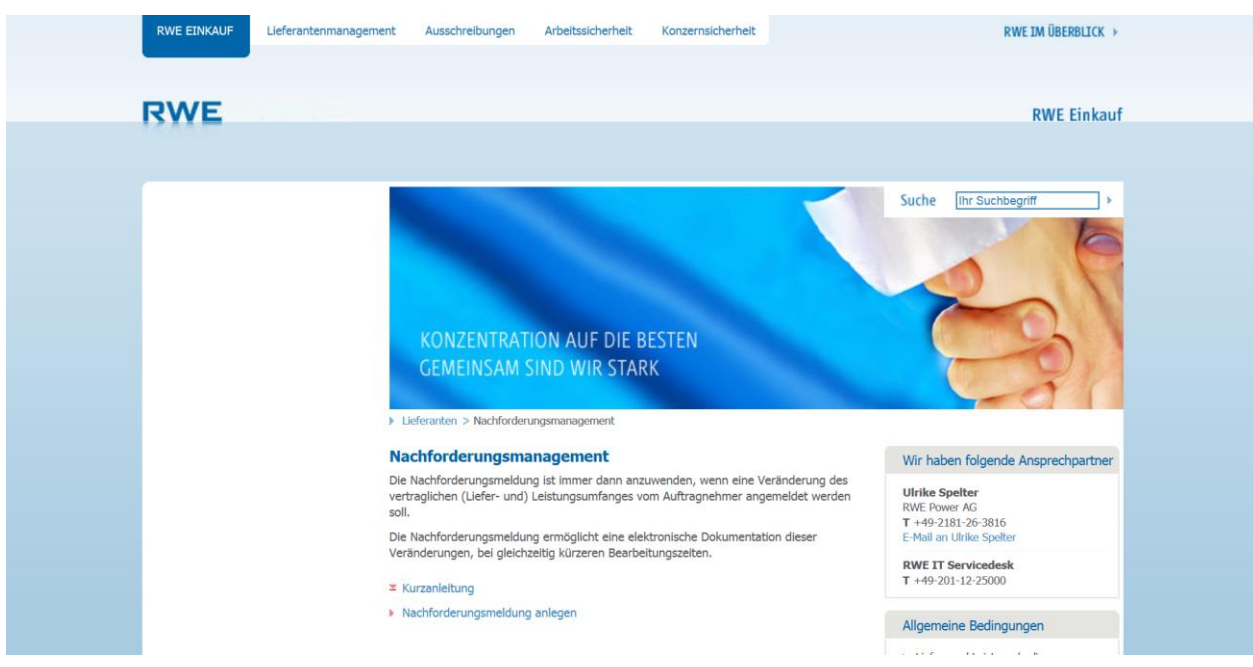

Bei technischen Problemen wenden Sie sich bitte an das RWE IT Servicedesk:

#### **T** +49-201-12-25000

#### **2 Eingabe der Benutzerdaten**

Zur Anmeldemaske gelangen Sie über den Link "Nachforderungsmeldung anlegen"

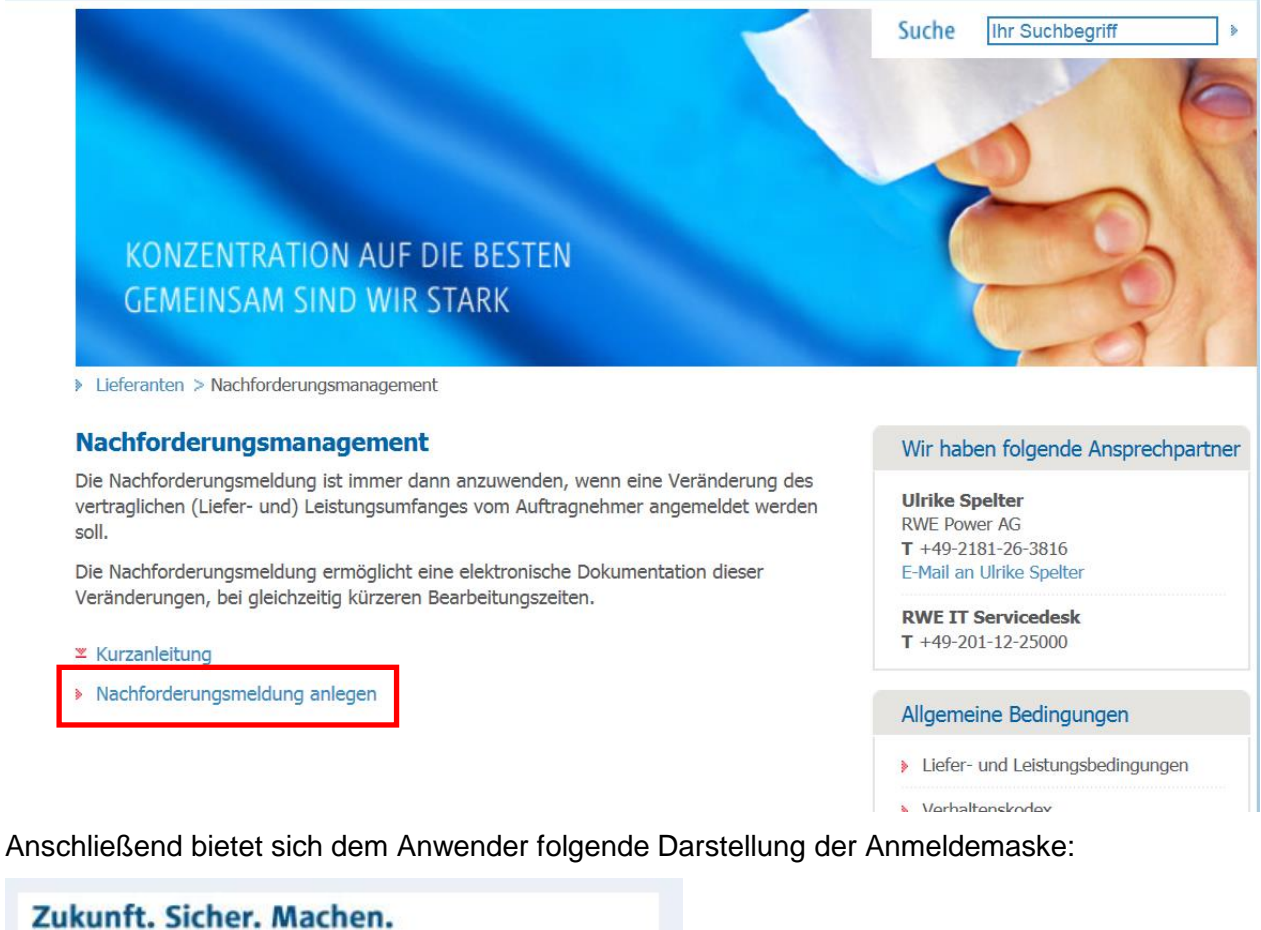

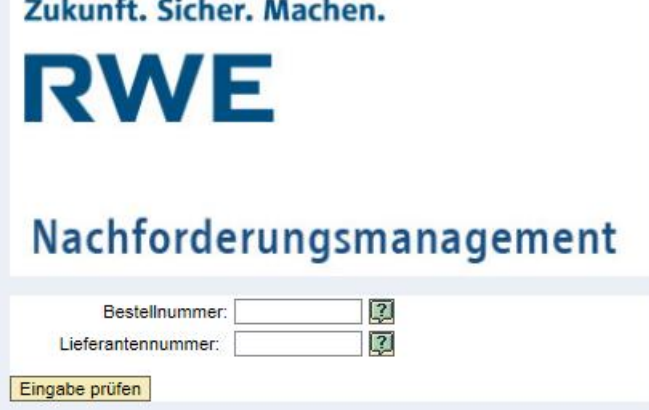

In diesem Bereich geben Sie bitte Ihre Lieferanten- und Bestellnummer ein. Diese Daten finden Sie in Ihrer Bestellung.

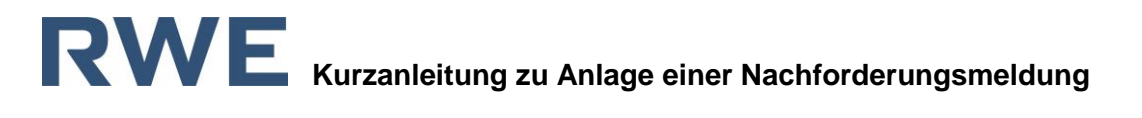

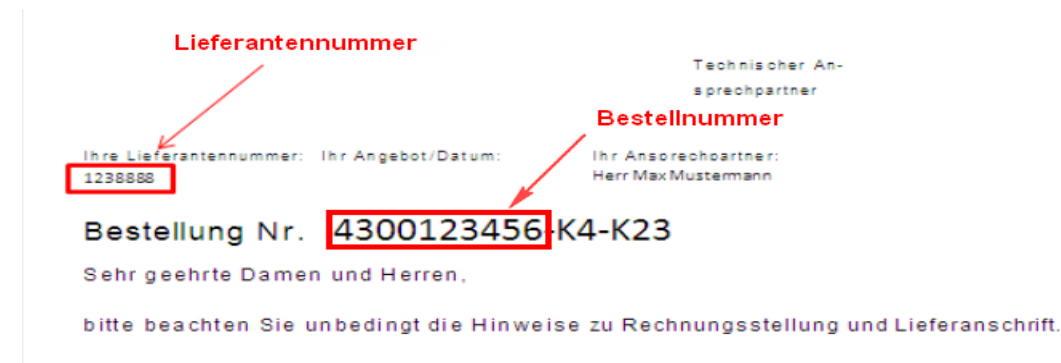

#### **3 Erfassen der Nachforderung**

Die Darstellung nach der Betätigung des Buttons "Eingabe prüfen" ist abhängig davon, ob zu dieser Bestellung schon Nachforderungen erfasst worden sind.

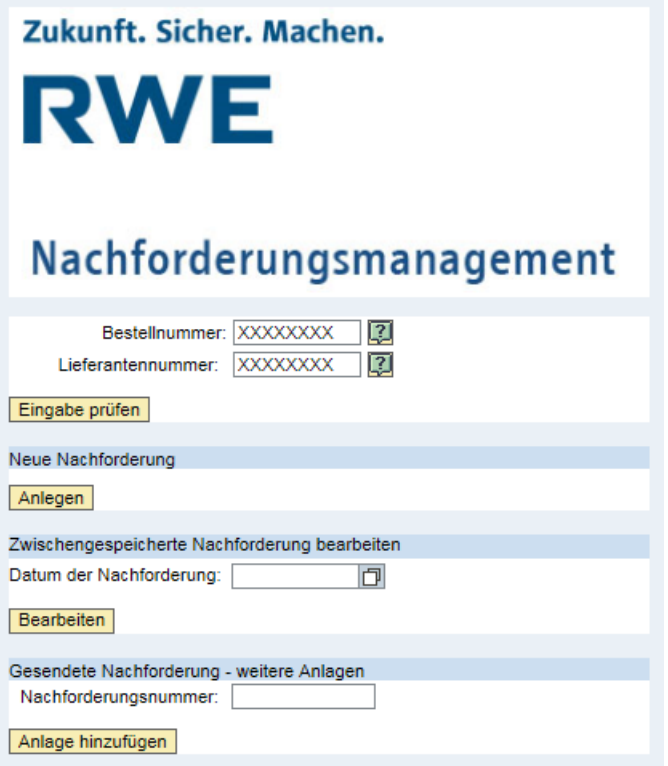

Ggf. erhalten Sie die Maske mit folgenden vier Bereichen:

- Anmeldedaten hier sind die von Ihnen bei der Anmeldung eingegebenen Bestell- und Lieferantennummer sichtbar.
- Neue Nachforderung zur Erfassung einer neuen Nachforderungsmeldung. Bitte betätigen Sie den Button "Anlegen", wenn Sie eine neue Nachforderung erfassen wollen.
- Zwischengespeicherte Nachforderungsmeldung bearbeiten zur Bearbeitung der zwischengespeicherten Nachforderungsmeldung. Dieser Bereich ist nur dann sichtbar, wenn Nachforderungsmeldung(en) zu dieser Bestellung zwischengespeichert worden sind. Wählen Sie die zwischengespeicherte Nachforderung anhand des Speicher-Datums aus.
- Gesendete Nachforderung weitere Anlagen zum Hinzufügen von Anlagen zu einer bereits gesendeten Nachforderung. Dieser Bereich ist nur dann sichtbar, wenn bereits Nachforderungsmeldung(en) zu dieser Bestellung an RWE gesendet worden sind

Wurde zu der angegebenen Bestellung noch keine Nachforderung angelegt bzw. gespeichert, gelangen Sie sofort in die Erfassungsmaske für neue Nachforderung.

#### **4 Neue Nachforderung**

Nach dem Drücken des Buttons "Anlegen" erscheint folgendes Maske zur Eingabe der Daten für die Erfassung einer neuen Nachforderung (siehe Abbildung unten). Alle Felder mit \* (rot) sind zwingend für die Erfassung der Nachforderung erforderlich und müssen ausgefüllt werden.

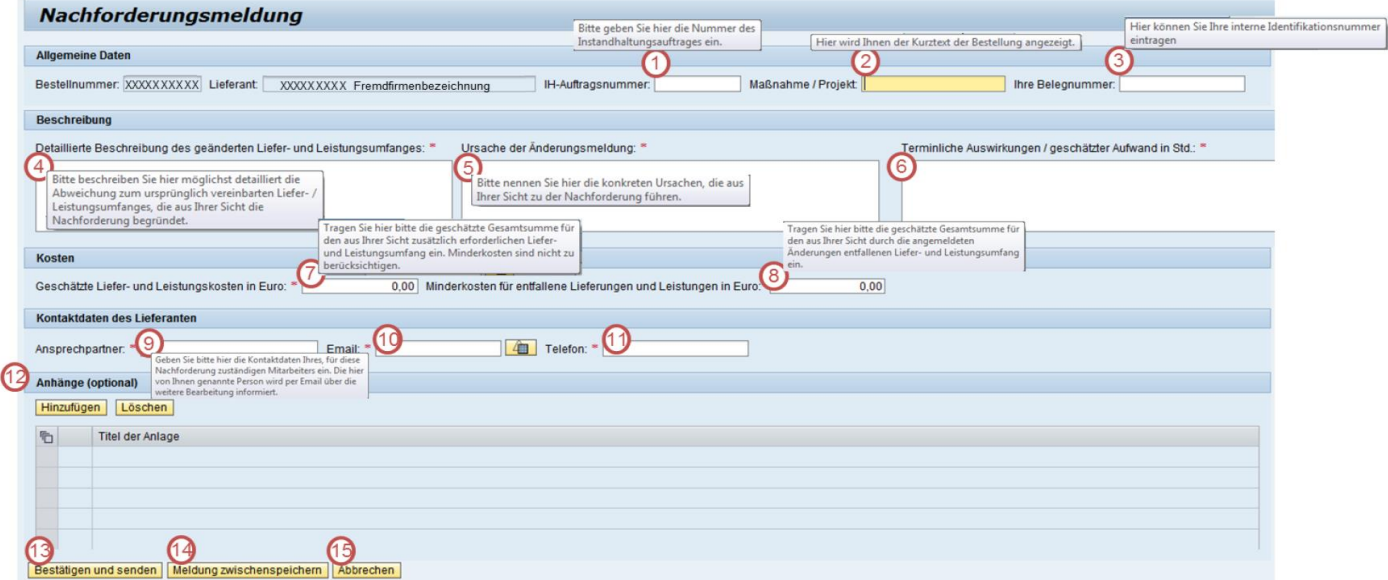

Das Nachforderungsmeldung ist in sechs Bereiche unterteilt:

- Allgemeine Daten
- Beschreibung
- Kosten
- Kontaktdaten des Lieferanten
- Anhänge (optional)
- Funktionsbuttons

#### **4.1 Allgemeine Daten**

Im Bereich "Allgemeine Daten" sind folgende Felder vorbelegt: "Bestellnummer" und "Lieferant" aus Ihren Anmeldungsdaten und Feld (2) "Maßnahme/Projekt" mit dem Kurztext aus der Bestellung, diese Feld kann überschrieben werden.

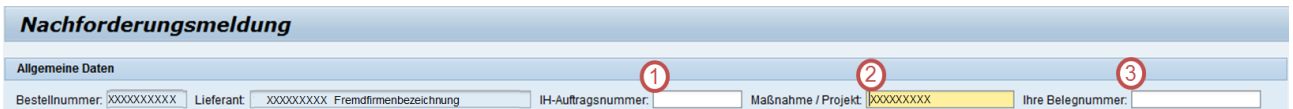

Falls Ihnen eine Instandhaltungs-Auftragsnummer vorliegt, tragen Sie diese bitte ebenfalls in dem dafür vorgesehenen Feld (1) "IH-Auftragsnummer" ein. Ferner besteht für Sie als Anwender die Möglichkeit, im Feld (3) "Ihre Belegnummer" die interne Identifikationsnummer Ihrer Firma einzutragen.

## **Kurzanleitung zu Anlage einer Nachforderungsmeldung**

#### **4.2 Beschreibung**

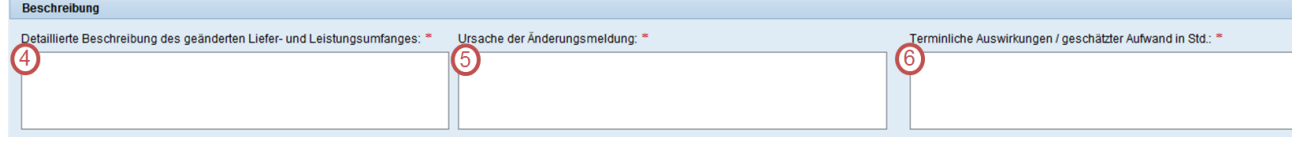

Dieser Bereich besteht aus drei Feldern:

- (4) Detaillierte Beschreibung des geänderten Liefer- und Leistungsumfanges
- (5) Ursache der Änderungsmeldung
- (6) Terminliche Auswirkungen / geschätzter Aufwand in Std

Im Feld (4) muss, zur eindeutigen Zuordnung des Sachverhaltes, eine detaillierte Beschreibung der Abweichung zum ursprünglich vereinbarten Liefer- bzw. Leitungsumfanges eingetragen werden, die aus Ihrer Sicht die Nachforderung begründen.

Im Feld (5) sollen konkrete Ursachen eingetragen werden, die aus Ihrer Sicht zur Nachforderungen führen.

Im Feld (6) soll der geschätzte Aufwand in Stunden sowie ggf. terminliche Auswirkungen eingetragen werden.

#### **4.3 Kosten**

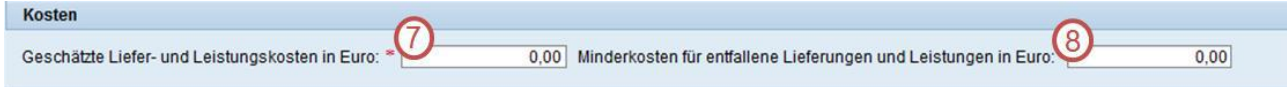

Tragen Sie bitte in das Feld (7) "Geschätzte Liefer- und Leitungskosten in Euro" die geschätzte Gesamtsumme, für den aus Ihrer Sicht zusätzlich erforderlichen Liefer- und Leistungsumfang in Euro ein. Der Minderaufwand soll hier noch nicht berücksichtigt werden.

Zu den "Minderkosten für entfallene Leistungen und Lieferungen in Euro" Feld (8) gehört die Gesamtsumme des durch die angemeldeten Änderungen entfallenen Liefer- und Leistungsumfanges berechnet in Euro.

#### **4.4 Kontaktdaten des Lieferanten**

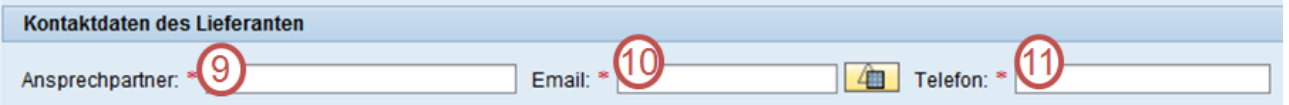

In diesem Bereich tragen Sie bitte die Kontaktdaten Ihres für diese Nachforderung zuständigen Mitarbeiters ein. Die hier von Ihnen genannte Person wird per E-Mail über die weitere Bearbeitung der Nachforderungsmeldung informiert.

Im Feld (9) "Ansprechpartner" tragen Sie bitte Vor- und Nachname Ihres zuständigen Mitarbeiters ein.

Im Feld (10) "Email" tragen Sie die E-Mail-Adresse Ihres zuständigen Mitarbeiters ein, der über die weitere Bearbeitung und über den Status der Nachforderung informiert werden soll, sowie im Feld (11) seine Telefonnummer ein.

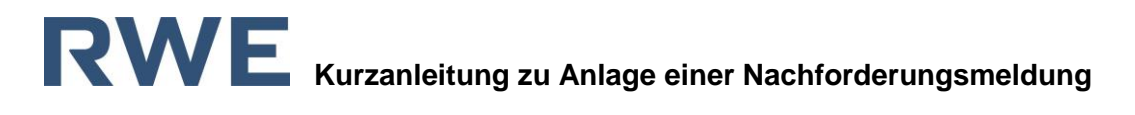

#### <span id="page-7-0"></span>**4.5 Anhänge (optional)**

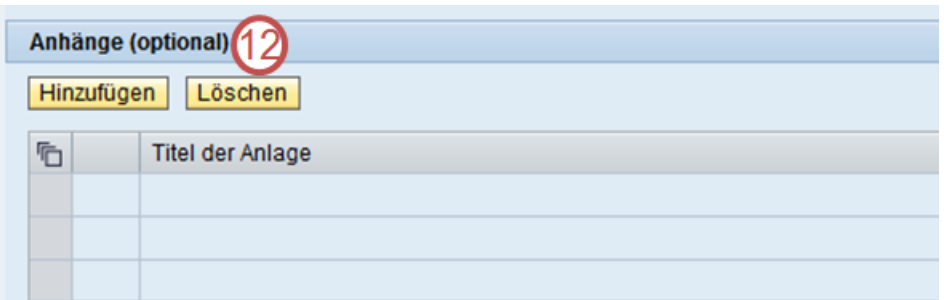

Nach betätigen des Buttons "Hinzufügen" öffnet sich folgende Maske:

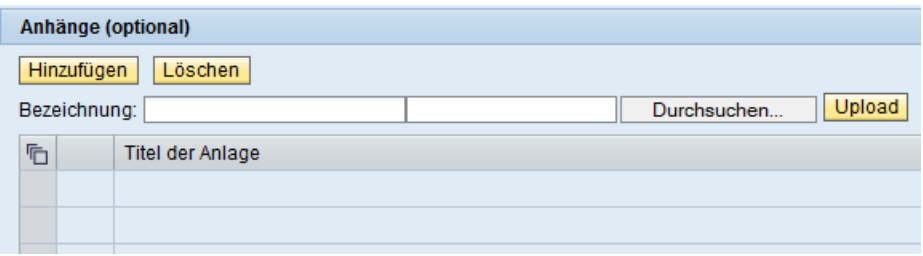

Nach betätigen des Buttons "Durchsuchen" wählen Sie bitte die anzuhängende Datei aus und drücken Sie den Button "Upload" zum hochladen der Datei.

Falls Sie eine Bezeichnung für die Anlage eingeben möchten, tragen Sie bitte vor dem Upload der Datei den gewünschten Text in das Feld "Bezeichnung" ein; in anderem Fall wird der Dateiname als Titel der Anlage übernommen.

Falls Sie versehentlich eine falsche Anlage hinzugefügt haben, können Sie Diese mit dem Button "Löschen" aus der Anlagenliste entfernen.

#### **4.6 Funktionsbuttons**

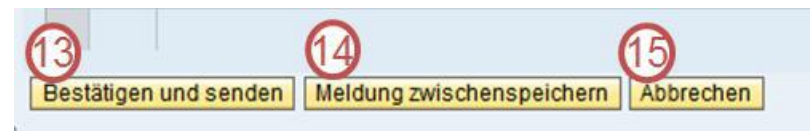

Nachdem Sie alle Daten der Nachforderung erfasst haben, öffnet sich nach "Bestätigen und senden" Button (13) am Ende der Erfassungsmaske eine PDF-Ansicht. Prüfen Sie die Vollständigkeit Ihrer Eingaben und setzen Sie das entsprechende Häkchen.

Ich habe meine Eingaben auf Vollständigkeit überprüft Zurück | Senden

Der Button "Senden" wird erst nach der Bestätigung der Eingaben aktiviert.

Über den Button "Zurück" gelangen Sie in die vorherige Ansicht zur Überarbeitung Ihrer Eingaben. Wenn die Nachforderung angelegt wurde, erscheint oben links auf Ihrem Bildschirm folgende Meldung mit der Nummer, unter der die Nachforderung angelegt wurde.

Danach sind keine Änderungen in der Nachforderungsmeldung mehr möglich.

Nachforderungsmeldung mit der Nummer XXXXXXXX wurde erfolgreich angelegt.

Abschließend wird Ihnen eine Übersicht aller erfassten Daten als PDF-Datei an die von Ihnen in der Nachforderungsmeldung angegebenen Email Adresse zugesendet.

Sie haben die Möglichkeit Nachforderungen zwischen zu speichern ohne Sie abzusenden. Nutzen Sie dazu den Button (14) "Meldung zwischenspeichern".

# **RWE** Kurzanleitung zu Anlage einer Nachforderungsmeldung

Um Verlust von Daten aufgrund längerer Eingabepausen zu vermeiden, empfehlen wir Ihnen die Nachforderung vorher zwischen zu speichern

#### **5 Zwischengespeicherte Nachforderungen bearbeiten**

Die zwischengespeicherte Nachforderungsmeldung finden Sie unten im Bereich "Zwischengespeicherte Nachforderung bearbeiten:

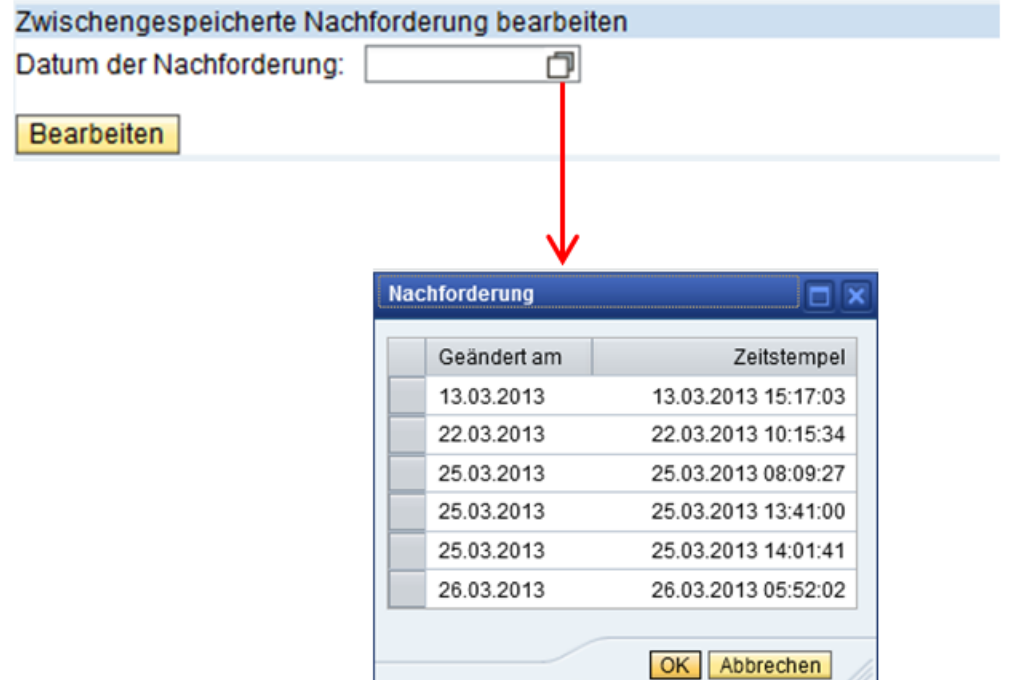

Wählen Sie die zwischengespeicherte Meldung, Drücken Sie den Button "OK" und danach den Button "Bearbeiten".

#### **6 Anlagen zur bereits gesendeten Nachforderung hinzufügen**

Auch das Anhängen von Dokumenten an bereits an RWE versendete Nachforderungen ist mit der folgenden Funktion möglich.

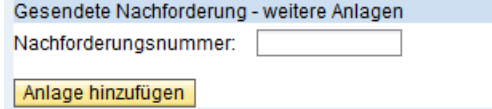

Tragen Sie bitte die Nummer der relevanten Nachforderung in das Feld "Nachforderungsnummer" ein und drücken Sie anschließend den Button "Anlage hinzufügen". Weitere Vorgehensweise ist gleich der im Kapitel Ziffer [4.5](#page-7-0) "Anhänge (optional)" beschriebenen Handlungsweise.